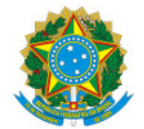

Ministério da Educação Secretaria de Educação Profissional e Tecnológica Instituto Federal de Educação, Ciência e Tecnologia do Sul de Minas Gerais IFSULDEMINAS - Campus Pouso Alegre

POPA Nº1/2024/POA-TRANSP/POA-CIS/POA-DAP/POA/IFSULDEMINAS

# PROCEDIMENTO PARA SOLICITAÇÃO DE VISITA TÉCNICA, CIENTÍFICA, CULTURAL E/OU DESPORTIVA DO IFSULDEMINAS CAMPUS POUSO ALEGRE

O objetivo deste documento é definir os procedimentos para solicitação de visitas técnicas, científicas, culturais e/ou desportivas do IFSULDEMINAS, CAMPUS POUSO ALEGRE.

## Informações Importantes:

- Não haverá pagamento de diárias para viagens/visitas técnicas, científicas, culturais e/ou desportivas realizadas dentro da sede (Pouso Alegre).
- Não haverá pagamento de diárias para viagens/visitas técnicas, científicas, culturais e/ou desportivas realizadas nos Campi do IFSULDEMINAS, quando <sup>a</sup> Administração custear todas as despesas com <sup>o</sup> deslocamento <sup>e</sup> <sup>a</sup> alimentação do servidor (Nota Técnica <sup>n</sup><sup>º</sup> 167/2009/COGES/SENOP/SRH/MP).
- Caso <sup>o</sup> condutor do veículo for servidor, este deverá estar com <sup>a</sup> portaria vigente junto ao gabinete.
- Todas as viagens/visitas técnicas, científicas, culturais e/ou desportivas têm como ponto de início <sup>e</sup> término <sup>o</sup> Campus Pouso Alegre, sendo assim, não é autorizada nenhuma parada para buscar ou deixar servidores <sup>e</sup> alunos.
- Para <sup>o</sup> processo de solicitação do auxílio EVACT (auxílio financeiro para <sup>a</sup> participação em eventos acadêmicos, científicos ou tecnológicos) para <sup>o</sup> discente participante, <sup>o</sup> servidor responsável pelas visitas técnicas, científicas, culturais e/ou desportivas deve procurar a coordenadoria de extensão do Campus Pouso Alegre para orientações gerais.
- <sup>O</sup> servidor responsável pelas visitas técnicas, científicas, culturais e/ou desportivas deve ter conhecimentos das determinações da PORTARIA NORMATIVA Nº 445, DE 14 DE MARÇO DE 2023 (Regulamento de visitas técnicas, científicas, culturais e/ou desportivas do Instituto Federal de Educação, Ciência e Tecnologia do Sul de Minas Gerais - Campus Pouso Alegre).
- Nenhuma visita técnica, científica, cultural e/ou desportiva acontecerá sem que se siga esse procedimento.
- Para <sup>a</sup> solicitação de visita técnica, científica, cultural e/ou desportiva considerar <sup>o</sup> comunicado anual referente à solicitação de visitas técnicas, científicas, culturais e/ou desportivas do IFSULDEMINAS, CAMPUS POUSO ALEGRE, que trata do orçamento disponível.

## PASSO A PASSO PARA SOLICITAÇÃO DE VISITA TÉCNICA, CIENTÍFICA, CULTURAL E/OU DESPORTIVA

## 1 – DEMANDANTE: REALIZAR A SOLICITAÇÃO ATRAVÉS DO FORMULÁRIO DE REQUERIMENTO DE VIAGEM

O servidor, com antecedência mínima de 30 dias da viagem/visita técnica, científica, cultural e/ou desportiva, realizará a solicitação através do [preenchimento](https://docs.google.com/forms/d/1Pya6aMZOflIjE4MLRWVHuRz49Y71UVCtEdcnz_KNwaw/edit?ts=65c26b7d) de formulário de requerimento de viagem, disponibilizado no portal do IFSULDEMINAS - Campus Pouso Alegre e aguardará o retorno do setor de transportes quando a disponibilidade de data e orçamento para a realização da visita técnica.

As especificações das visitas e quantitativos distribuídos para cada modalidade de curso constam no COMUNICADO [Nº1/2024/POA-DAP/POA/IFSULDEMINAS](https://suap.ifsuldeminas.edu.br/documento_eletronico/visualizar_documento/423305/).

### 2 – DEMANDANTE: ELABORAR O REQUERIMENTO DE VISITA TÉCNICA, CIENTÍFICA, CULTURAL E/OU DESPORTIVA VIA SUAP

Após obter a resposta do setor de transportes confirmando a disponibilidade de veículo e orçamento, o servidor preenche o documento [Requerimento](https://suap.ifsuldeminas.edu.br/admin/documento_eletronico/documentotexto/add/) de Visita Técnica no SUAP. O servidor deverá assinar o documento e solicitar a assinatura do(a) Coordenador(a) de Curso ao qual está vinculado, do (a) Coordenador do Setor de Transportes e do

#### Diretor Geral do campus.

É necessário que o coordenador de curso, antes de assinar, verifique se a visita técnica, científica, cultural e/ou desportiva está de acordo com a PORTARIA NORMATIVA Nº 445, DE 14 DE MARÇO DE 2023.

=> Acessar o SUAP: clique em documentos/processos > documentos eletrônicos > documentos.

=> No canto superior direito da tela, clique em "Adicionar documento de texto" (se esta função não aparecer, é necessário solicitar acesso).

- => Em "Espécie" selecione "Requerimento"
- => Em "Tipo" selecione "Requerimento de Visita Técnica".
- => Em seguida, no campo "Modelo" escolher "Requerimento de Visita Técnica".

=> Em seguida, no campo "assunto" colocar a ÁREA DE ESTUDO E O NOME DO SERVIDOR REQUERENTE. Exemplo:Requerimento de Visita Técnica Área Administração. Servidor XXXXXXXXXXXX (nome do servidor)".

- => Selecionar o "setor dono" (setor de lotação do servidor).
- => Selecionar o "nível de acesso" (público).
- => Marcar a opção "Ciência sobre LGPD" e clicar em salvar.
- => Terá acesso a uma tela com o modelo do documento, para preenchê-lo clique em EDITAR.
- => Após preencher, clique em CONCLUIR.
- => Assinar o documento através do botão ASSINAR e solicitar a assinatura do(a) coordenador(a) de curso.
- => Após obter a assinatura, clicar no botão finalizar o documento.

# 3 – DEMANDANTE: ELABORAR O REQUERIMENTO DE VIAGEM PARA AFASTAMENTO DA SEDE VIA SUAP (QUANDO SOLICITAR DIÁRIAS)

O servidor deverá elaborar o [Requerimento](https://suap.ifsuldeminas.edu.br/admin/documento_eletronico/documentotextopessoal/add/) de Viagem para Afastamento da Sede quando for realizar viagem ou visita técnica para fora da sede e houver solicitação de diárias. O servidor deverá assinar o documento e solicitar a assinatura do(a) Coordenador(a) de Curso ao qual está vinculado e assinatura da Direção Geral.

- => Acessar o SUAP: clique em documentos/processos > documentos eletrônicos > documentos pessoais.
- => No canto superior direito da tela, clique em "Adicionar documento de texto" (se esta função não aparecer, é necessário solicitar acesso).
- => Em "Espécie" selecione "Requerimento"
- => Em "Tipo" selecione "Requerimento de Viagem para Afastamento da Sede"
- => Em seguida, no campo "Modelo" "Requerimento de Viagem para Afastamento da Sede"

=> Em seguida, no campo "Assunto" colocar O NOME DO SERVIDOR REQUERENTE. Exemplo "Requerimento de Viagem para Afastamento da Sede Administração. Servidor XXXXXXXXXXXX (nome do servidor)".

- => Selecionar o "setor dono" (setor de lotação do servidor).
- => Selecionar o "nível de acesso" (público).
- => Marcar a opção "Ciência sobre LGPD" e clicar em salvar.
- => Terá acesso a uma tela com o modelo do documento, para preenchê-lo clique em EDITAR.
- => Após preencher, clique em CONCLUIR.
- => Assinar o documento através do botão ASSINAR e solicitar a assinatura do(a) coordenador(a) de curso e

direção geral

=> Após obter a assinatura, clicar no botão finalizar o documento.

### 4 – DEMANDANTE: ABRIR PROCESSO DE VISITA TÉCNICA, CIENTÍFICA, CULTURAL E/OU DESPORTIVA NO SUAP

Com o Requerimento de Visita Técnica e o Requerimento de Viagem para Afastamento da Sede assinados e finalizados, abrir um [processo](https://suap.ifsuldeminas.edu.br/admin/processo_eletronico/processo/add/) no SUAP, anexar Requerimento de Visita Técnica e o Requerimento de Viagem para Afastamento da Sede e encaminhar, com despacho, para o Setor de Transporte do Campus Pouso Alegre ( POA-POA-TRANSP).

\*Para viagem dentro de Pouso Alegre não será necessário a inclusão do Requerimento de Viagem para Afastamento da Sede.

=> Acessar o SUAP: criar processo através do botão CRIAR PROCESSO.

=> Preencher o campo INTERESSADOS (que pode ser qualquer servidor vinculado a viagem em questão).

=> Selecionar tipo de processo. Para cursos técnicos e superiores abrir o processo tipo Gestão de Pessoas: Viagem a Trabalho - Nacional - Com Ônus (para viagem fora de Pouso Alegre) e Gestão de Pessoas: Viagem a Trabalho - Nacional - Sem Ônus (para viagem dentro de Pouso Alegre)

=> Em seguida, no campo "assunto" colocar a ÁREA DE ESTUDO E O NOME DO SERVIDOR REQUERENTE. Exemplo:Requerimento de Visita Técnica Área Administração. Servidor Servidor XXXXXXXXXXXX (nome do servidor)".

=> Selecionar o "setor de criação" (setor de lotação do servidor).

=> Selecionar o "nível de acesso" (público) e clicar em salvar.

=> Anexar o Requerimento de Visita Técnica e o Requerimento de Viagem para Afastamento da Sede no processo (clicar em adicionar documento interno).

=> Encaminhar o processo com a opção "com despacho", por meio da opção de busca auto completar para o setor responsável: POA-TRANSP (Coordenadoria de Infraestrutura e Serviços – Setor de transporte).

### 5 – DEMANDANTE: ORIENTAR SOBRE O TERMO DE RESPONSABILIDADE DISCENTE

O servidor responsável pela visita técnica, científica, cultural e/ou desportiva do Campus Pouso Alegre deverá orientar os discentes sobre o preenchimento do TERMO DE [RESPONSABILIDADE](https://docs.google.com/forms/d/e/1FAIpQLScVcTmPyyVztSxR4U9AUUevzZitkrc0BV_4XFFCN8jj3NVQhQ/viewform?c=0&w=1) DISCENTE, no prazo de 15 (quinze) dias antes da atividade.

O TERMO DE RESPONSABILIDADE DISCENTE deverá ser preenchido pelo discente menor de idade, impresso e entregue pelo mesmo ao seu responsável legal (nos termos da lei) para ciência e assinatura. O servidor responsável pela visita deverá estar com todos os TERMOS DE RESPONSABILIDADE DISCENTE em mãos durante a visita.

### 6 – PRESTAÇÃO DE CONTAS - DEMANDANTE: APÓS A VIAGEM, ANEXAR O RELATÓRIO DE VIAGEM NACIONAL

O demandante da viagem e outros servidores que fizerem jus à diárias, deverão elaborar o [relatório](https://suap.ifsuldeminas.edu.br/admin/documento_eletronico/documentotexto/add/) de viagem nacional ( conforme PORTARIA NORMATIVA Nº 445, DE 14 DE MARÇO DE 2023).

O setor de transportes emitirá solicitação de juntada de documento ao processo para que o demandante possa anexar o relatório de viagem.

### Importante:

- 1. O servidor deverá encaminhar o relatório de viagem para prestação de contas no prazo máximo de 5 (cinco) dias corridos, contados do retorno da viagem. (Portaria nº 204/220 do Ministério da Educação)
- 2. O servidor deverá anexar no SUAP, dentro do mesmo processo as fotos, imagens e demais documentos que julgar necessário referente a visita técnica para que o mesmo possa ser, posteriormente, publicado pela ASCOM.

=> No canto superior direito da tela, clicar em 'Adicionar documento de texto' (se esta função não aparecer, é necessário solicitar acesso).

=> Em "Espécie" selecione "Relatório"

=> Em "Tipo" selecione "Relatório de Viagem Nacional"

=> Em seguida, no campo "Modelo" "Relatório de Viagem Nacional"

=> Selecionar o "setor dono" (setor de lotação do servidor).

=> Selecionar o "nível de acesso" (sigiloso, restrito ou público).

=> Marcar a opção "Ciência sobre LGPD" e clicar em salvar.

=> Terá acesso a uma tela com o modelo do documento, para preenchê-lo clique em EDITAR.

=> Após preencher, clique em CONCLUIR.

=> Assinar o documento através do botão ASSINAR e solicitar a assinatura do(a) coordenador(a) de curso.

=> Após assinado, clicar no botão finalizar o documento.

=> Adicione o documento ao processo solicitado.

=> Após a prestação de contas, o setor de transportes finalizará o processo no SCDP, encaminhará o processo para o setor financeiro que irá proceder com demais providências, encaminhamento para Conformidade de Registro de Gestão e finalização do processo.

Pouso Alegre, 19 de fevereiro de 2024.

Documento assinado eletronicamente por:

Sarita Luiza de Oliveira, COORDENADOR(A) - FG1 - POA - POA-CIS, em 19/02/2024 14:31:51.

Este documento foi emitido pelo SUAP em 15/02/2024. Para comprovar sua autenticidade, faça a leitura do QRCode ao lado ou acesse https://suap.ifsuldeminas.edu.br/autenticar-documento/ e forneça os dados abaixo:

Código Verificador: 430132 Código de Autenticação: 86378a2e1c

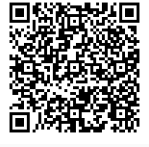

Documento eletrônico gerado pelo SUAP (https://suap.ifsuldeminas.edu.br) Instituto Federal de Educação, Ciência e Tecnologia do Sul de Minas Gerais